Guide d'utilisation Mobility Tool+

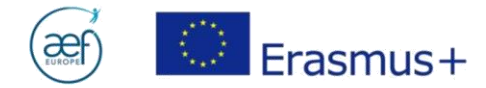

## **Table des matières**

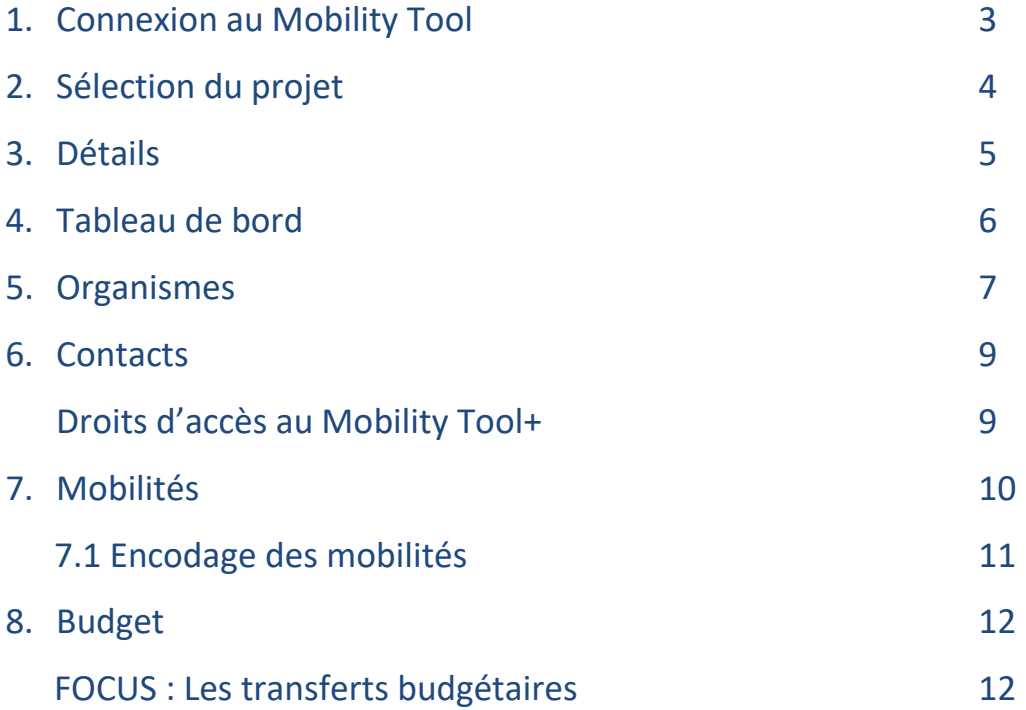

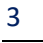

# Erasmus+

Ce guide s'adresse aux bénéficiaires d'un projet de mobilité Erasmus+. Il met en exergue les points auxquels il convient d'être attentif lors de l'encodage des données dans le Mobility Tool+.

#### **1. Connexion au Mobility Tool+**

Mobility Tool requiert votre authentification **Connectez-vous pour continuer** Utilisez votre adresse électronique Suivant Créer un compte Ou Ou utilisez votre carte d'identité électronique realizatede Séccionner voire pays

L'adresse pour se connecter au Mobility Tool+ est :<https://webgate.ec.europa.eu/eac/mobility> Toujours sélectionner le domaine « EXTERNAL »

Les identifiants correspondent à :

- L'adresse mail (ou nom d'utilisateur) lié au compte EU Login de la personne de contact
- Le mot de passe lié au compte EU Login de la personne de contact / coordinateur Erasmus+

## **FAQ**

- **√ Qui est la personne de contact/coordinateur Erasmus ?** La personne renseignée dans le formulaire de candidature pour le projet que vous souhaitez visualiser dans le MT+. Le compte EU Login doit être lié à l'adresse mail encodée également dans la candidature.
- **J'ai perdu mon mot de passe ! Que faire ?** Après avoir encodé l'adresse électronique de la personne de contact dans la case du Login, cliquer sur « Suivant ». Ensuite, cliquer sur « Mot de passe perdu ». Un mail sera envoyé à l'adresse mail précédemment encodée. Attention : vérifiez vos spams ! Vous pourriez y retrouver le courriel automatique !

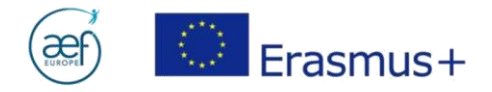

#### **2. Sélection du projet**

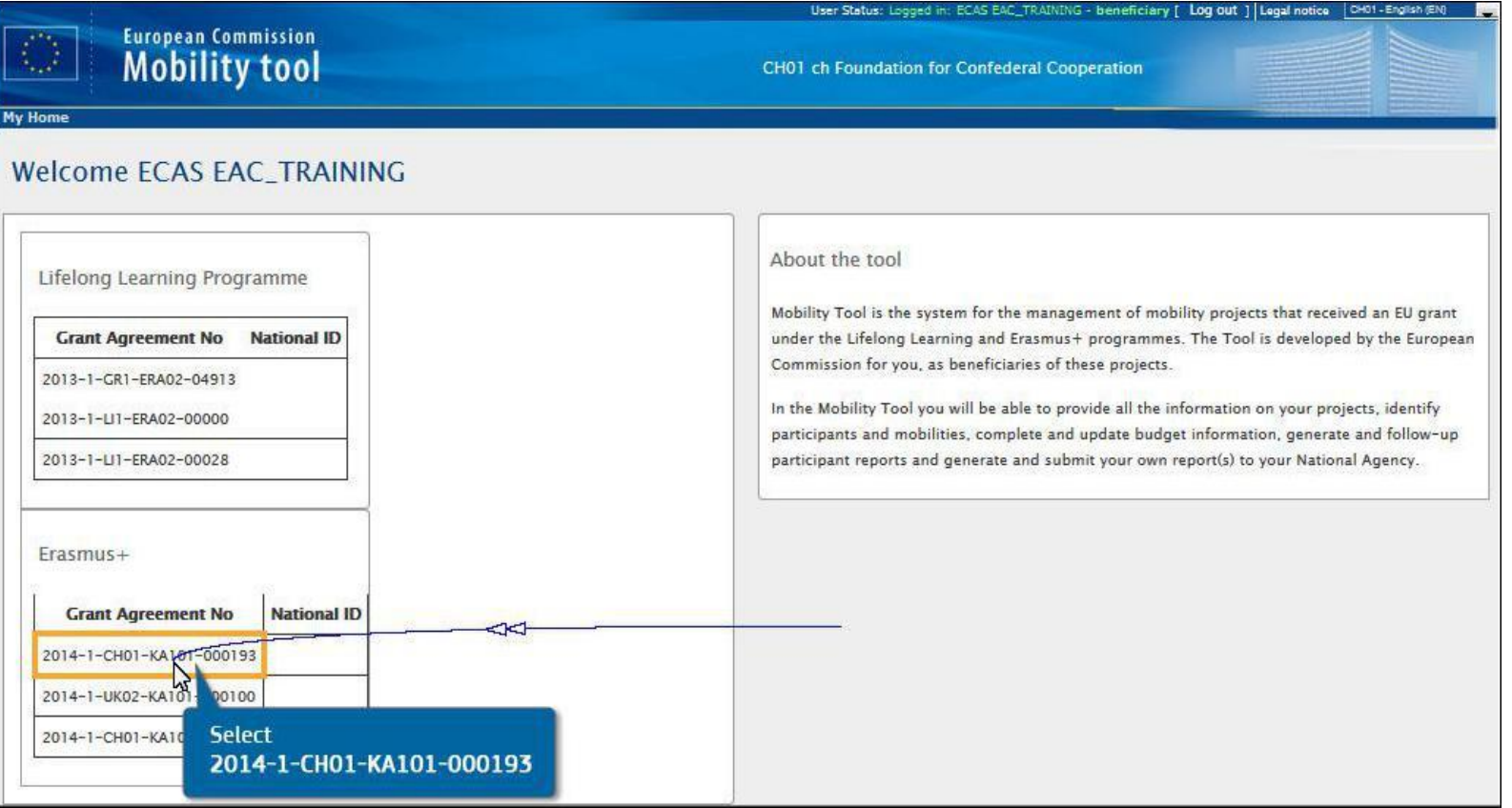

**FAQ**

- **Je ne trouve pas le projet que je souhaite visualiser / La liste des projets de mon organisme n'est pas complète !** Il se peut que le(s) projet(s) manquant n'est/sont pas lié(s) à la même adresse e-mail. Une seule et même adresse e-mail doit être définie par :
	- o Compte EU Login
	- o Personne de contact dans le MT+

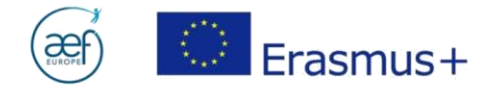

#### **3. DETAILS**

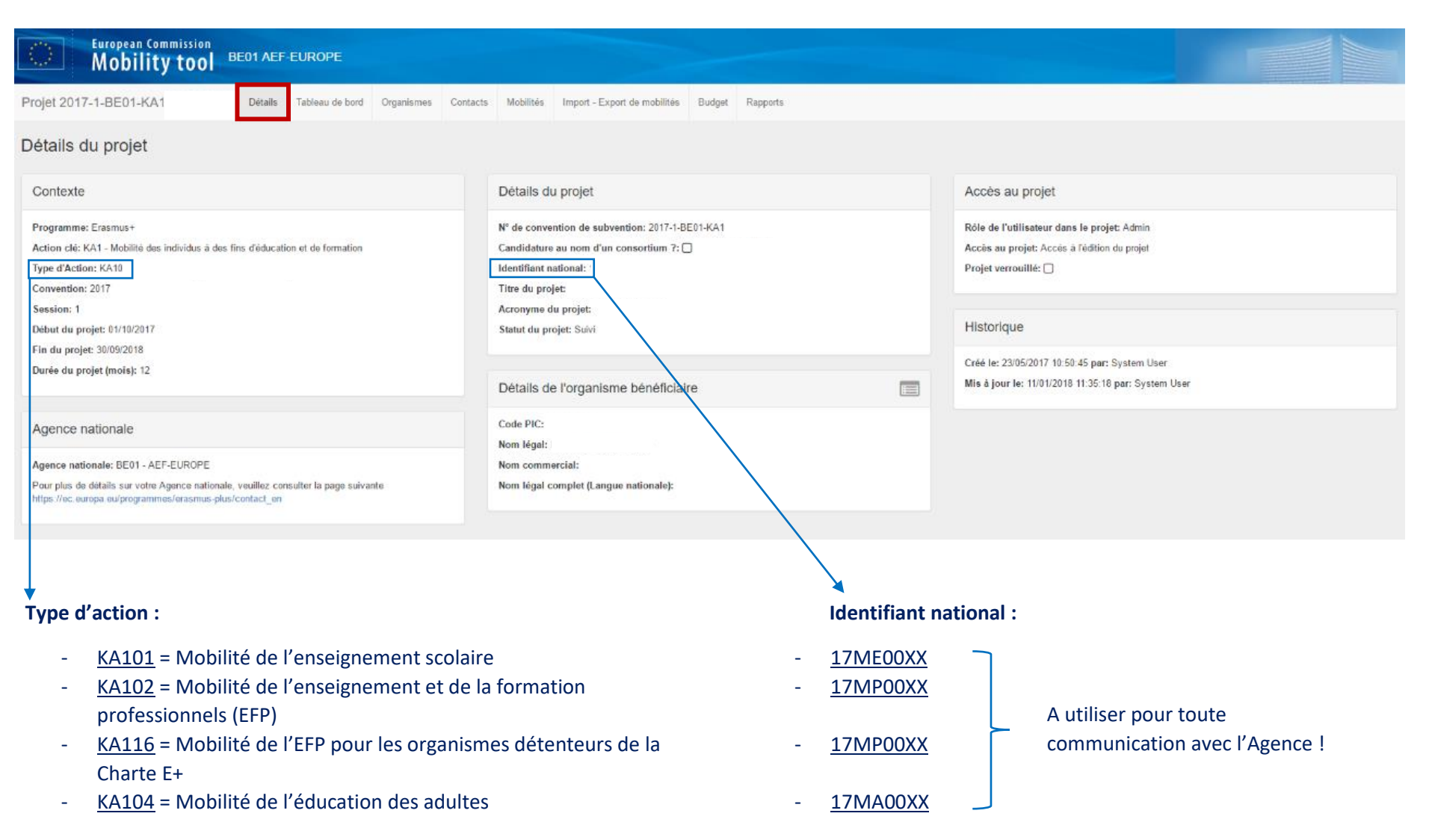

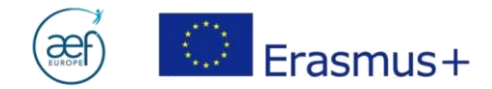

#### **4. TABLEAU DE BORD**

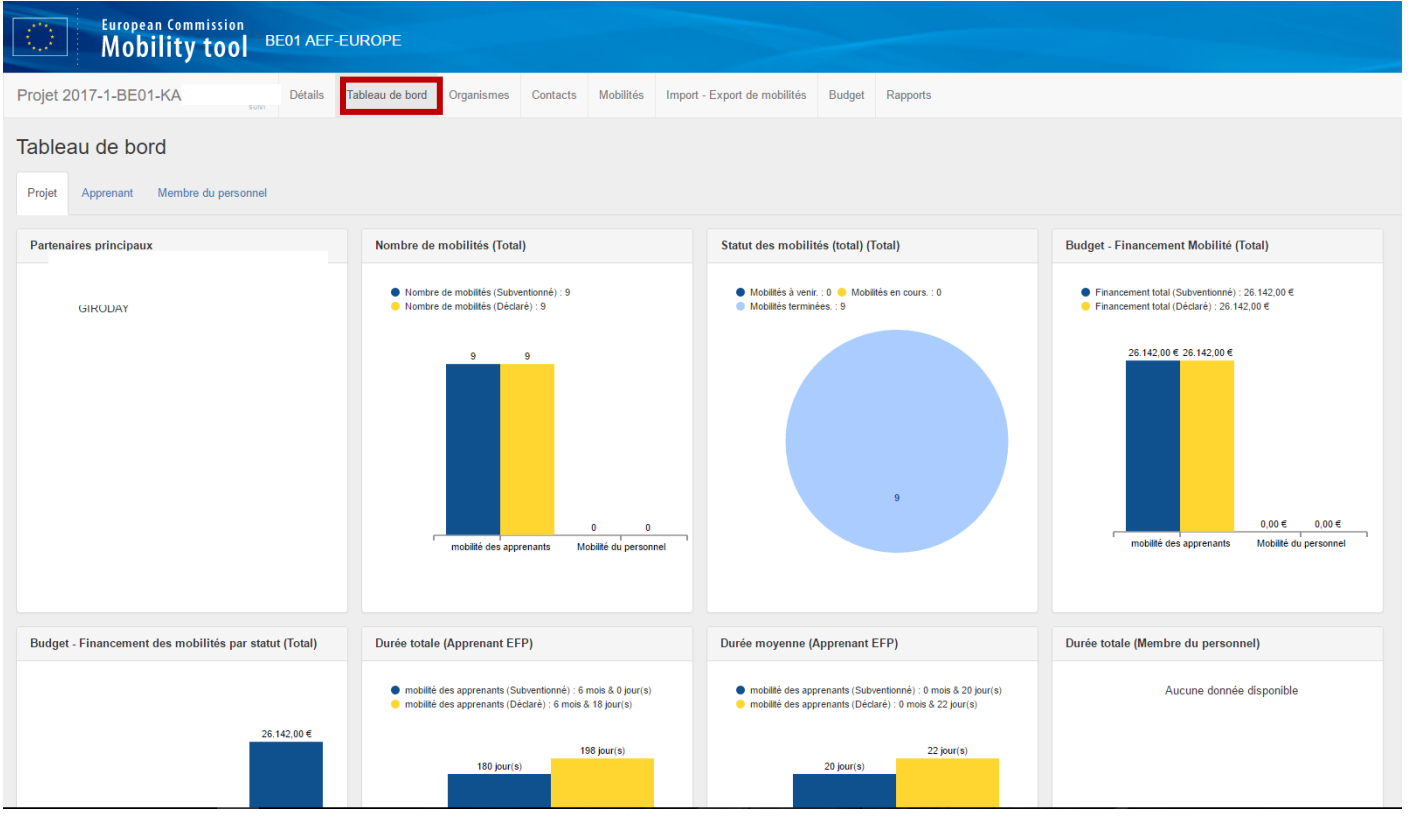

- Vue d'ensemble des activités effectuées
- $\checkmark$  Outil de mesure statistique
- Graphiques par type d'activité
- $\checkmark$  Graphiques par type de participant

6

 Données issues de la liste des mobilités encodées

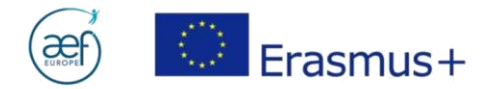

#### **5. ORGANISMES**

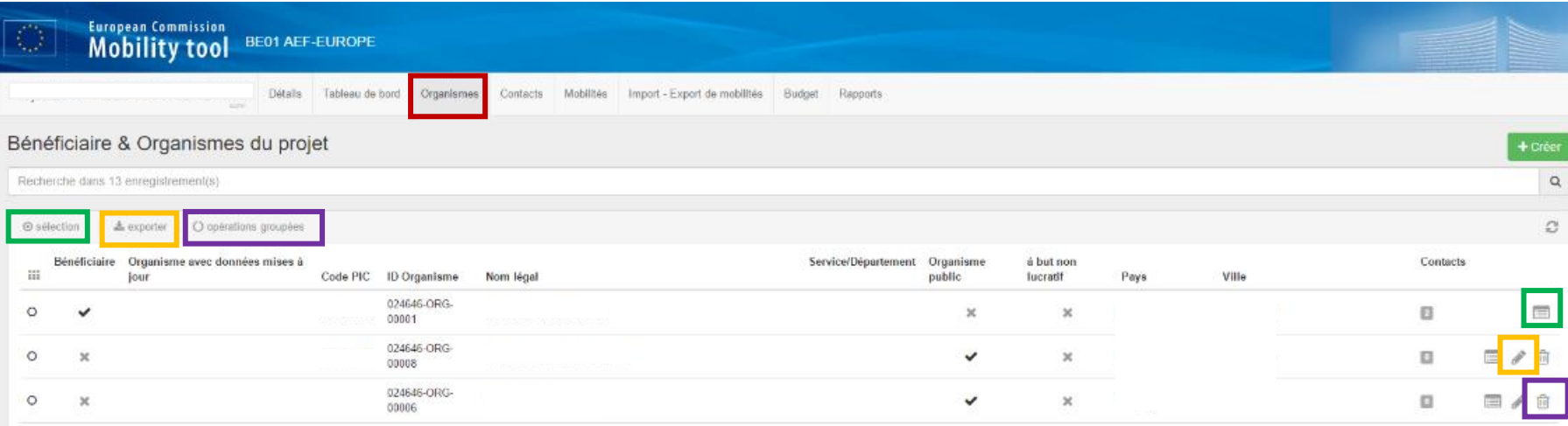

**Sélection** : cliquer pour sélectionner plusieurs organismes à la fois

**Exporter** : cliquer pour exporter les données des organismes encodées dans le MT+ en format PDF / XLS / CSV

**Opérations groupées** : cliquer pour effacer plusieurs organismes à la fois, ou pour mettre à jour les données de l'organisme

Visualiser les données encodées pour l'organisme (issues du code PIC)

Modifier les données de l'organisme

Supprimer l'organisme de la liste

## **FAQ**

 **Le symbole s'affiche à côté du code PIC d'un des organismes encodés : que faire ?** Le symbole apparait automatiquement si les données de l'organisme concerné ont été mises à jour dans le portail URF (ex. l'organisme partenaire a changé d'adresse ; la nouvelle adresse est encodée dans le portail URF pour le PIC du partenaire). Le **annonce que le MT+ doit être également mis à jour.** 

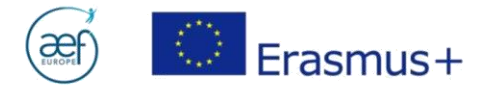

- **Comment mettre à jour les données du partenaire qui ont été modifiées dans le portail URF ?** Cliquer sur le crayon. Dans la fenêtre qui s'ouvre, cliquer sur UPDATE en haute à gauche : les données se mettent à jour automatiquement. Enregistrer et fermer la fenêtre.
- **<u>√ Comment ajouter un nouvel organisme d'accueil ?** Cliquer sur « créer » en haut à droite et remplir les informations demandées. ATTENTION, pour un</u> ajout d'organisme d'accueil, vous devez demander l'accord de l'AN via [le formulaire de demande de modification](https://www.sg.cfwb.be/FDM/Controler?action=login&documentId=FDM&mediaType=ji_html&ids=userData,draftData) disponible sur notre site internet.

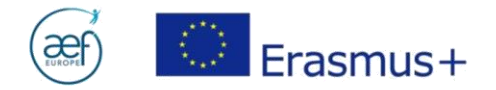

#### **6. CONTACTS**

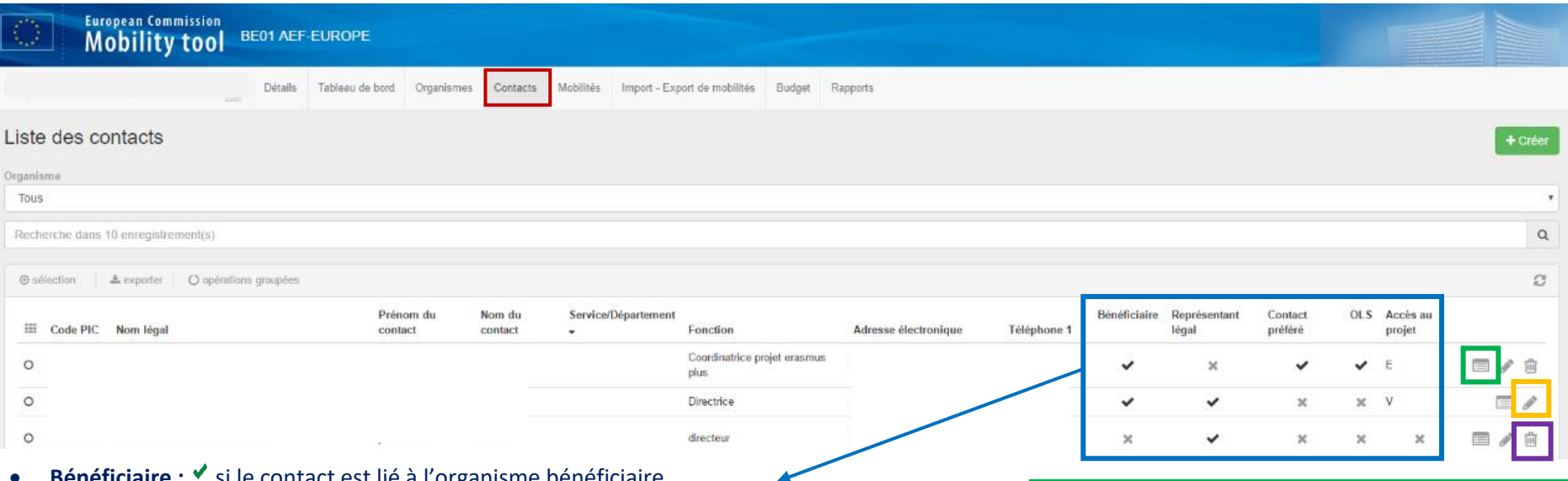

- **ficiaire : \*** si le contact est lié à l'organisme bénéficiaire
- Représentant légal :  $\checkmark$  si le contact est le représentant légal pour l'organisme sélectionné
- Contact préféré :  $\checkmark$  si le contact est la personne de contact renseignée auprès de l'Agence
- **OLS :** <sup>*s*</sup> si le contact est personne de contact OLS
- **Accès au projet :**
	- o **E** = Edit. Le contact a le droit de modifier les données dans le MT+
	- o **V** = View. Le contact a le droit d'accéder au projet sans en modifier les données
	- o **X** = Le contact ne peut ni visualiser, ni modifier les données dans le MT+

## **FAQ**

- **Je n'ai pas accès au Mobility Tool avec mon adresse mail. Pourquoi ?** L'accès au MT+ doit se faire via le compte EU Login lié à l'adresse mail de la personne de contact. Cette adresse est renseignée dans la première section du formulaire de candidature. Deux raisons sont possibles :
- 1. La personne de contact a quitté son poste et son adresse mail n'est plus utilisable. Veuillez contacter l'équipe [mobilite@aef-europe.be.](mailto:mobilite@aef-europe.be)
- 2. *J'ai accès au MT+, mais je ne peux pas modifier les données*. Veuillez discuter de vos droits d'accès avec le responsable légal et la personne de contact préférée pour le projet. Ils pourront modifier votre droit d'accès de V à E.

Visualiser les données encodées pour le contact

Modifier les données du contact

Supprimer le contact de la liste

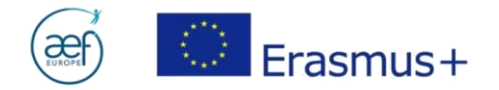

#### **7. MOBILITES**

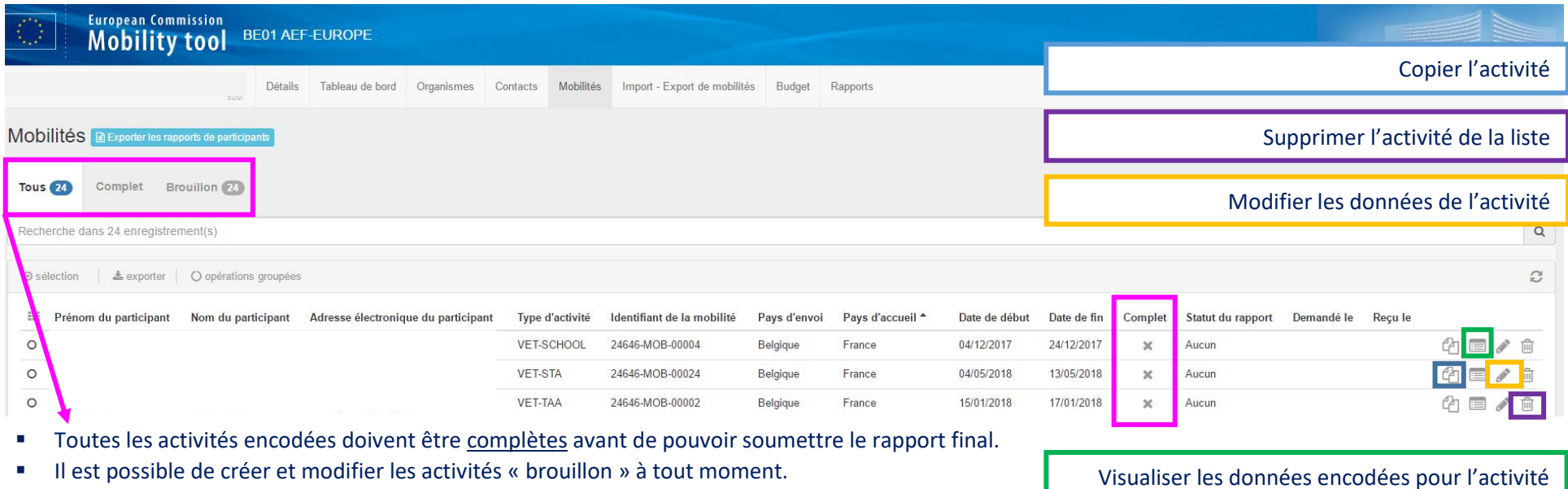

#### **Les rapports de participant**

La soumission du rapport fait partie des obligations contractuelles du participant, cf. art. 7.1 du contrat de bourse *apprenants* et art. 5.1 du contrat de bourse *staff.* 

#### **Statuts du rapport de participant** :

- *Soumis :* le participant a reçu le lien EU-Survey et soumis son rapport
- *Demandé :* le participant a reçu le lien EU-Survey, mais il n'a pas soumis son rapport
- *AUCUN :* la mobilité n'est pas terminée / le participant n'a pas reçu de mail pour la soumission du rapport.

## **FAQ**

 **Les mobilités sont encodées, mais les participants rentrés en Belgique n'ont pas reçu leur rapport EU Survey. Pourquoi ?** Cela est dû au fait que les mobilités encodées dans le MT+ ne sont pas complètes. Veillez à ce que les mobilités en question s'affichent en tant que complètes dans la liste, sans quoi le MT+ n'enverra pas de rapport aux participants !

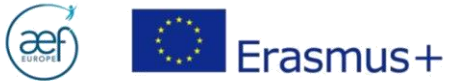

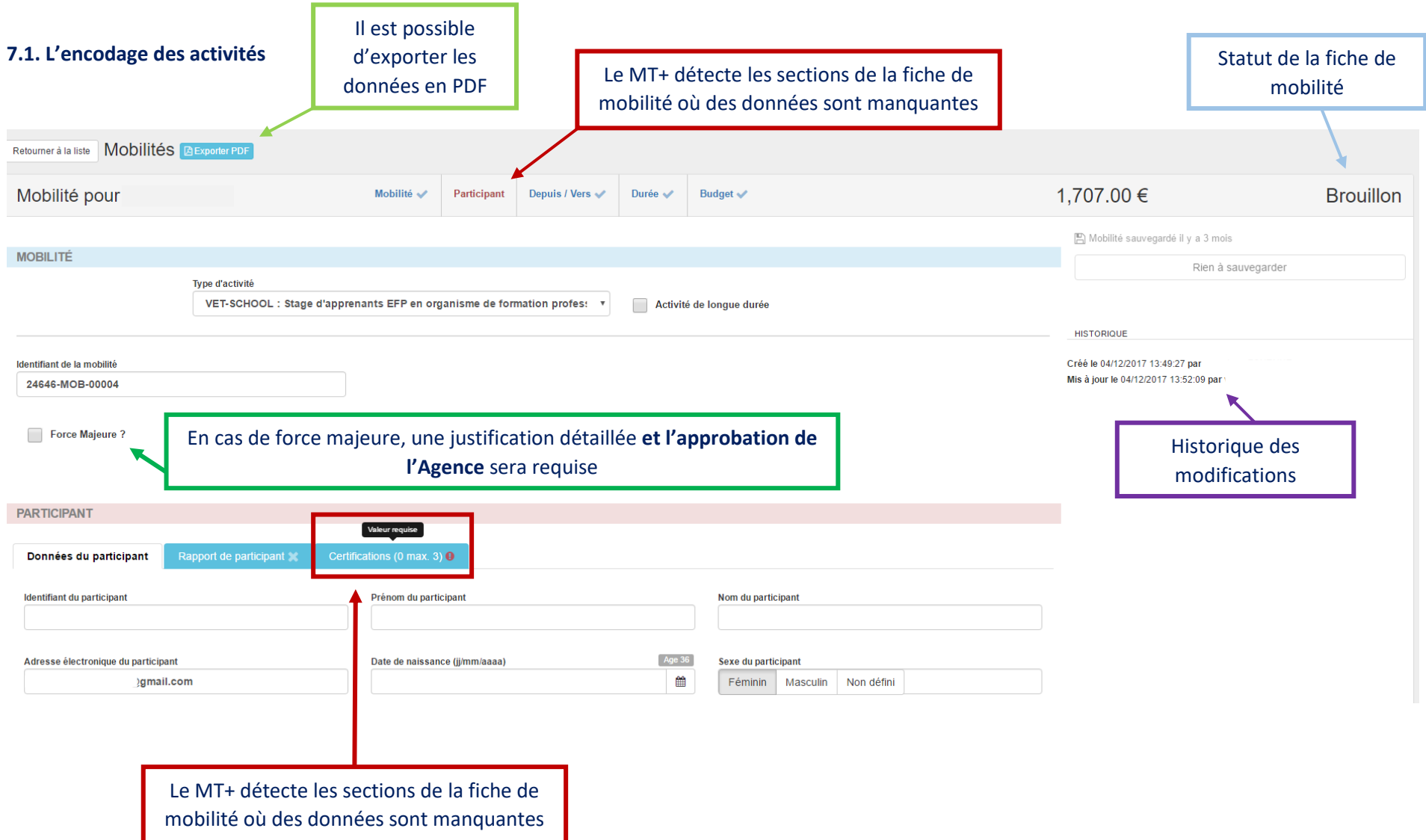

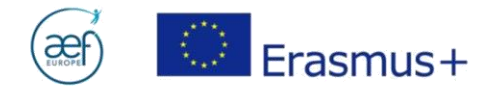

#### **8. BUDGET**

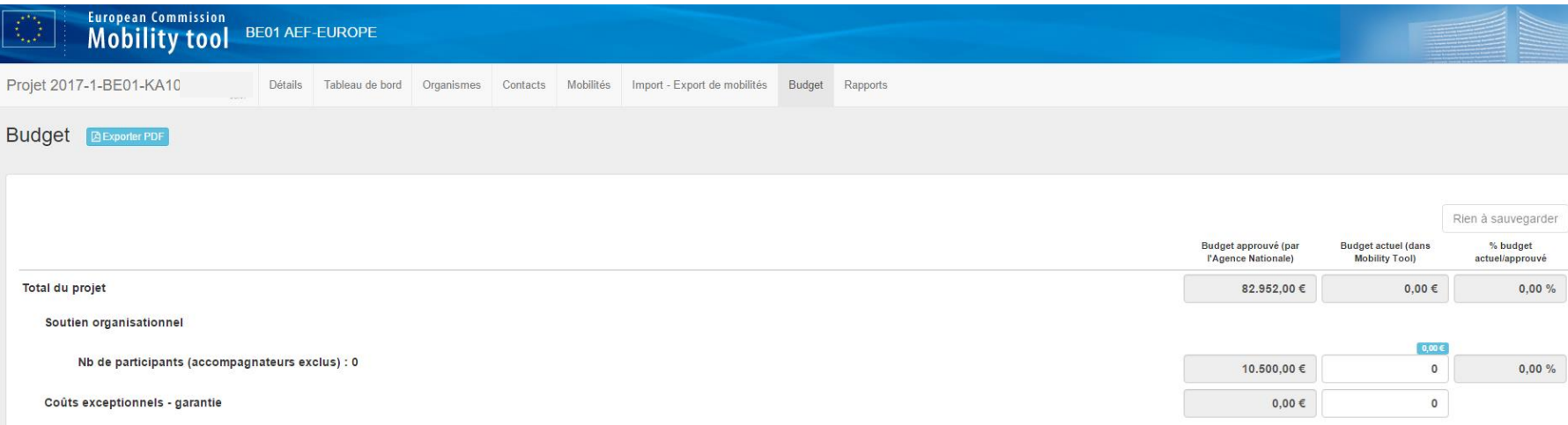

## **FAQ**

- **Mon budget est à zéro. Pourquoi ?** Le budget reflète l'encodage des activités. Si aucune activité n'a été encodée, ou si les activités ne sont pas complètes, le budget reste à zéro.
- **Les montants du budget actuel s'affichent en rouge. Pourquoi ?** Soit le budget a été mal encodé, soit des transferts budgétaires ont été effectués (cf. art. I.3.2, Partie I de la convention de subvention).

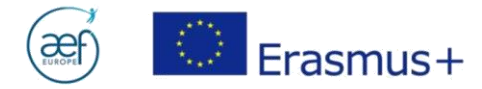

#### **FOCUS : LES TRANSFERTS BUDGETAIRES**

 **Comment encoder des transferts budgétaires depuis les frais d'organisation ?** Les frais d'organisation doivent être enregistrés manuellement sous l'onglet budget. Lors d'un transfert des frais d'organisation vers un autre poste budgétaire, le montant transféré doit être soustrait au montant encodé…

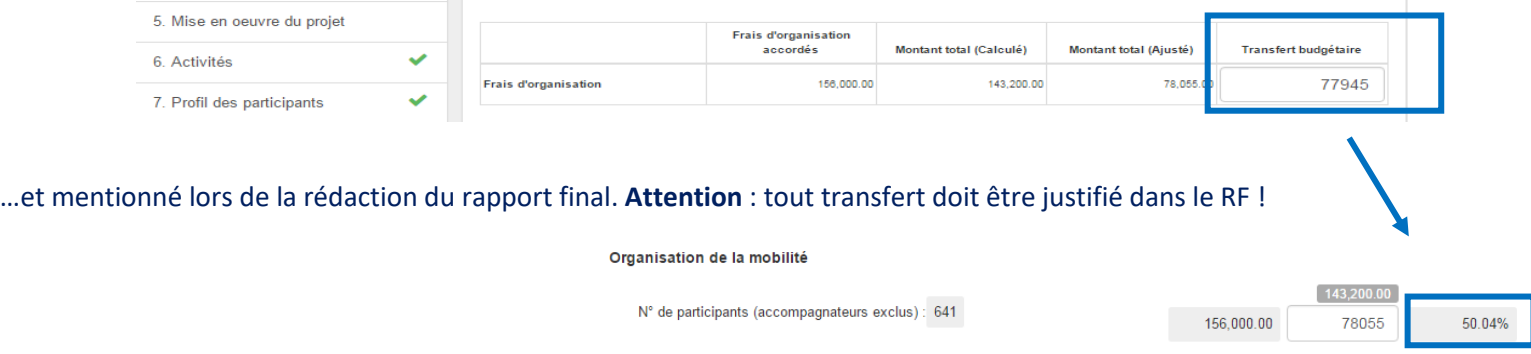

**Comment justifier les transferts budgétaires ?** Tout transfert budgétaire doit être expliqué au moment de la rédaction du rapport final :

Si nécessaire, expliquez le transfert budgétaire entre les différentes catégories de budget en conformité avec les règles de transfert budgétaire.

Les transferts doivent être décrits par poste budgétaire selon le schéma suivant :

- Transfert de l'OS vers les frais de voyage/séjour : [montant] €
- Transfert de de n'importe quel poste budgétaire au bénéfice des personnes à besoins spécifiques : [montant] €

Etc.